# Digitaal doorschrijven aan mede-uitvoerder(s) en combinanten

## **Algemeen**

(Hoofd-) **uitvoerders** kunnenalgemene machtigingen (in FRS) en perceelgebonden machtigingen (in SRS) die op hun naam staan digitaal doorschrijven aan combinanten en/of mede-uitvoerders.

De procedure bestaat uit twee delen:

- 1) U nodigt hen eerst **in FRS** uit tot een digitale koppeling;
- 2) U koppelt **in SRS** één of meer uitgenodigden aan één of meer perceelgebonden machtigingen en/of u koppelt in FRS één of meer uitgenodigden aan één of meer algemene machtigingen.

#### **Let op:**

FRS biedt de technische mogelijkheden om mede-uitvoerders aan uw machtiging toe te kunnen voegen. Of uw mede-uitvoerders een bepaalde machtiging daadwerkelijk mogen gebruiken hangt af van de voorwaarden in de ontheffing en de machtiging.

### **LEES DAAROM DE ONTHEFFING EN MACHTIGINGSVOORWAARDEN GOED DOOR!**

Koppelen van mede-uitvoerders aan een perceelgebonden machtiging is alleen mogelijk indien u toestemming van de grondgebruiker heeft om de grondgebruikersverklaring door te schrijven.

De digitale koppeling tussen gebruikers van FRS die in deze handleiding beschreven wordt, is eventueel voor meerdere toepassingen inzetbaar.

De koppeling is tweezijdig: het doet er niet toe wie uitnodigt. U kunt elkaar wederzijds als medeuitvoerder toevoegen aan alle perceelgebonden machtigingen, waarvan u hoofduitvoerder bent.

Bij "Beheer > Algemene machtigingen > Uitgegeven machtigingen" kunt u uw machtigingen eventueel ook digitaal doorschrijven aan uw combinanten. Handmatig doorschrijven blijft ook mogelijk.

### **Let op:**

Een combinant kan de betreffende algemene machtiging en bijbehorende ontheffing **altijd** zien en **afdrukken** en **rapporteren, ook als zijn naam niet op de machtiging wordt getoond.** Maar alleen wanneer een combinant door de jachthouder digitaal aan de machtiging is toegevoegd, wordt **zijn naam automatisch op de machtiging weergegeven**;

Wanneer gebruikers eenmaal als mede-uitvoerder aan een bepaalde machtiging gekoppeld zijn, zijn de volgende zaken van toepassing:

- De **naam** van de toegevoegde mede-uitvoerder zal per ommegaande **op de betreffende machtiging** vermeld worden;
- De mede-uitvoerder kan de betreffende machtiging en bijbehorende ontheffing zien en eventueel **afdrukken bij "Mijn documenten";**
- De mede-uitvoerder kan in FRS onder "**Melden > Maatregelen"** voor de betreffende machtiging **rapporteren**.

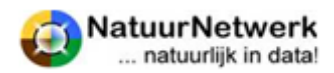

## **Hulpmiddelen**

Er zijn diverse hulpmiddelen, die u voor of tijdens het gebruik van de website [www.faunaschade.nl](http://www.faunaschade.nl/) kunt raadplegen:

- **Lees deze handleiding** Deze kan u op aanvraag per mail door de helpdesk toegestuurd worden.
- **Aan de rechterzijde van elke pagina staat een uiltje** .

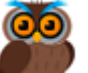

Klik op de voor hulp informatie over de pagina waar u zich bevindt.

- **Gebruik het contactformulier voor overige vragen**
	- o Klik in de rode menubalk op 'Contact' ;
	- o Kies bovenaan het formulier voor 'Technisch' indien uw vraag of opmerking de werking van de website betreft ( waar of hoe u iets in moet vullen);
	- o Kies bovenaan het formulier voor 'Inhoudelijk' indien u een vraag voor de FBE heeft (wat en waarom u iets in moet vullen). Kies de betreffende FBE door hier op te klikken;
	- o Type uw vraag in het vrije tekst vak ;
	- $\circ$  Indien u al bent ingelogd, worden uw gegevens automatisch ingevuld. Anders moet u dit even handmatig doen. Het veld 'Organisatie' is niet verplicht
	- o Klik tenslotte op 'Verzend formulier';
	- o Zo komt uw vraag direct bij de juiste instantie terecht.

## **Verkort stappenplan**

Deel 1

- $\checkmark$  Log in op [www.faunaregistratie.nl](http://www.faunaregistratie.nl/);
- $\checkmark$  Kies "Mijn gegevens > Mijn gebruikers > Gebruiker uitnodigen";
- $\checkmark$  Vul e-mailadres in en klik op "verstuur";
- $\checkmark$  Wacht op bevestiging door genodigde ( kan enige dagen duren). U krijgt per e-mail bericht, maar u kunt de status ook controleren bij "Mijn gegevens > Mijn gebruikers > Overzicht";

## Deel 2

- $\checkmark$  Log in op [www.faunaschade.nl](http://www.faunaschade.nl/) en kies "Machtigingen > Overzicht machtigingen", of;
- $\checkmark$  Log in op [www.faunaregistratie.nl](http://www.faunaregistratie.nl/) en kies voor "Beheer > Algemene machtigingen > Uitgegeven machtigingen";
- $\checkmark$  Open de betreffende machtiging door vooraan de regel op het icoontje te klikken;
- $\checkmark$  Open de keuzelijst met mede-uitvoerders door op "Mede-uitvoerders selecteren' te klikken;
- $\checkmark$  Zet één of meer vinkjes en klik op "Voeg toe".

U heeft nu één of meer mede-uitvoerders aan de betreffende machtiging toegevoegd.

## **Let op:**

Wanneer de (gemachtigd) jachthouder of hoofd-uitvoerder (nog) geen handtekening aan zijn account in FRS heeft toegevoegd, is de machtiging nog niet door hem/haar **ondertekend**. Dit moet dan nog handmatig gebeuren!

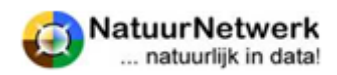